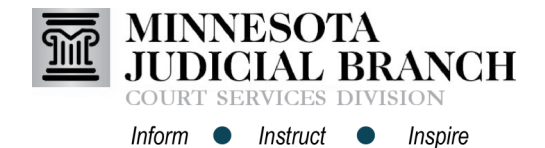

## Adding and Viewing Bookmarks with Acrobat Standard XI

## **Add a bookmark to a PDF document**

- 1. Navigate to the page to add a bookmark.
- 2. Click **Tools**.
- 3. Click **Add Bookmark**. Bookmark options will appear on the left side of the page.
- 4. Click **Untitled** and re-name the bookmark. Repeat steps 3 and 4 for additional bookmarks.

Click the bookmark icon in the left navigation pane to access bookmark options.

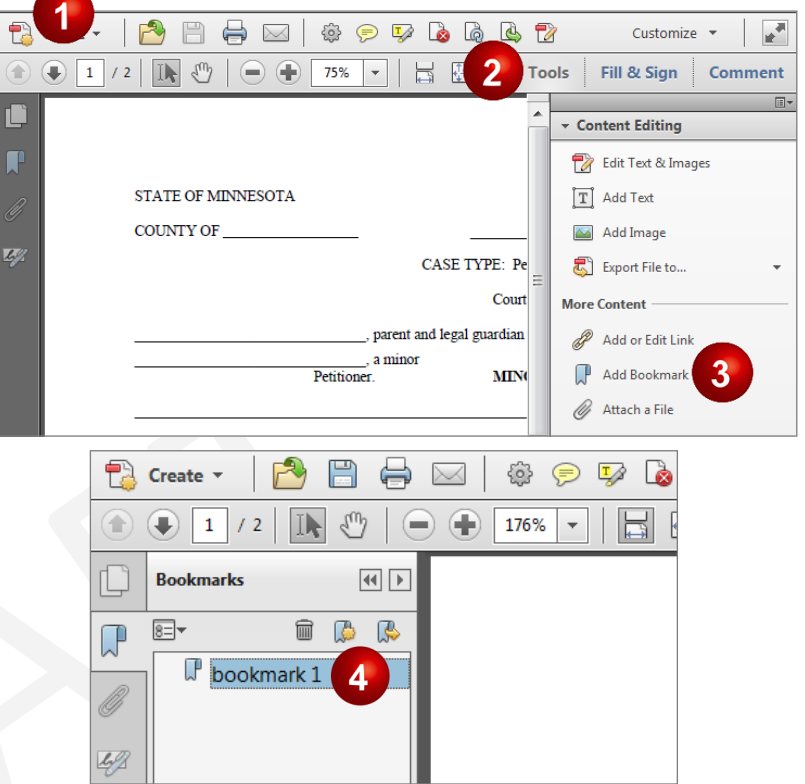

## **View bookmarked items**

- 1. Click the **Bookmark** icon in the left navigation pane.
- 2. Click the **Bookmark** to view.

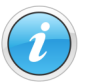

Each version of Acrobat may vary in appearance. Contact the internal technical support team for additional assistance.

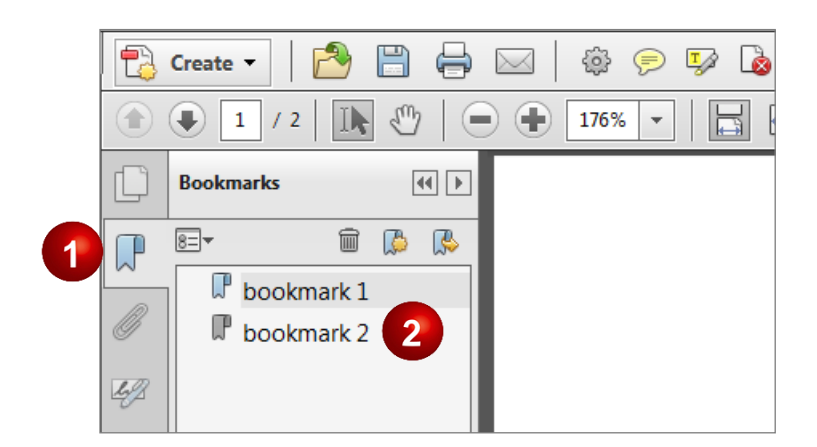